# Cheatography

# SQL Cheat Sheet by Pauli [Hansen](http://www.cheatography.com/pauli-hansen/) via [cheatography.com/51153/cs/14346/](http://www.cheatography.com/pauli-hansen/cheat-sheets/sql)

**Specifikationskrav: SQL 2016**

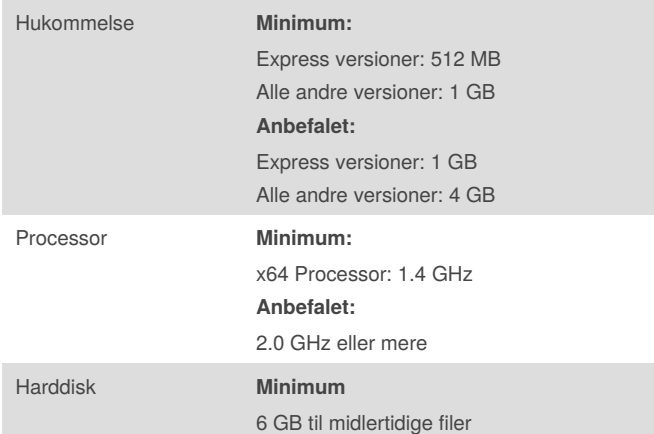

#### **General SQL server konfiguration**

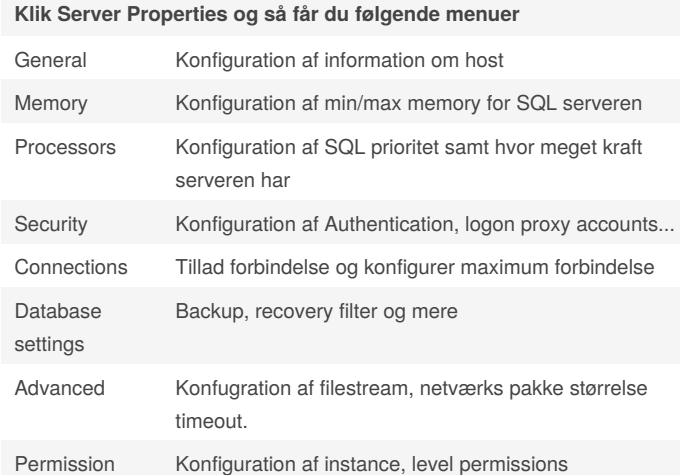

# **SQL Server Protocol Konfiguration:**

# Åben denne computer

- Tryk på C drevet
- Tryk på SysWOW64
- Søg Efter SQLServerManager14.msc
- Åben programmet
- Her kan du redigere hvilke netværksprotokoller der kan bruges

## **Stored Procedure:**

#### **Opret Stored Procedures:**

- Find mappen Stored Procedures under programmability
- Højreklik på mappen
- Vælg create new stored procedure
- Skriv et script der skal køre under statements i template
- Kør template scriptet som opretter proceduren

#### **Udtræk af data via stored procedures**

For at trække en tabel ud af en database, vha. en Stored Procedure, kan man som statement i proceduren skrive "select [tabel] from [database]" under "Statements" i proceduren.

# **Agent Service**

Kan bruges til at lave timede events og trigger events.

# **Restoration**

**Restoration af database:**

- Åben Management Tools
- Connect til din Database
- Højreklik på Database
- Vælg Restore
- Vælg Filer
- Tryk OK

# **Fejlfinding**

# **Error Logs**

- Tryk på Computer på SQL serveren
- Tryk på det drev du har installeret SQL Serveren
- Tryk på Program Files
- Tryk på Microsoft SQL Server
- **Tryk på MSSQL**
- Tryk på Log, her finder du alle error logs

# By **Pauli Hansen**

[cheatography.com/pauli-hansen/](http://www.cheatography.com/pauli-hansen/)

Not published yet. Last updated 19th January, 2018. Page 1 of 2.

Sponsored by **Readability-Score.com** Measure your website readability! <https://readability-score.com>

# Cheatography

# SQL Cheat Sheet by Pauli [Hansen](http://www.cheatography.com/pauli-hansen/) via [cheatography.com/51153/cs/14346/](http://www.cheatography.com/pauli-hansen/cheat-sheets/sql)

# **Opsætning**

# **Installation af SQL:**

- Meld server ind i AD
- Følg SQL Wizard
- Vælg core database
- Afslut installation og genstart

### **Installation af Management Tools:**

- Vælg en server til værktøjet
- Kør Wizarden
- Afslut og genstart

#### **Tilføjelse af features:**

- Åben Server Manager
- $\bullet$  Add features to existing server
- **■** Installer

GO

Afslut og genstart

# **Opret database med script:**

file-new query with current connection, indsæt dit script: USE [Master] GO CREATE DATABASE [Lav et databasenavn] GO USE [navnet på din database] GO CREATE TABLE [dbo].[tablenavn] ( [kolonne navn] [uniqueidentifier] DEFAULT NEWID() NOT NULL, [kolonne navn] [(hvor mange tegn der må bruges)nchar](50) NULL, [kolonne navn] [nchar](3000) NULL, [kolonne navn] MONEY NULL ) ON [PRIMARY]

# **Brugere**

# **Opret Brugere:**

- Højreklik i fanen Securety
- Vælg Logins
- Opret ny login
- Ændre lokation så der søges i domænet
- $\bullet$  find brugeren

# **Tildeling af rettigheder:**

- Højreklik på brugeren
- Vælg User Mapping
- Marker database og sig OK
- Højreklik på database i root
- vælg properties
- Klik Permissions
- Søg efter bruger
- Uddel permissions

# **SQL Server Integration Services (SSIS)**

Kan bruges til at dataflytning, læsning af data, transformation af data, hentning af data samt opbevaring af data.

#### **Authentication Modes**

En måde at logge ind på SQL serveren, det kan sættes op under installationen. Man kan både logge på med lokal bruger, domæne eller mixed.

#### **Monitoring**

#### **Performance monitoring:**

- Startmenu-run
- Skriv perfmon
- **•** Performance monitor tool
- Vælg performance monitor

# **Activity monitor:**

- Højreklik på Database
- Vælg Activity Monitor

# By **Pauli Hansen**

[cheatography.com/pauli-hansen/](http://www.cheatography.com/pauli-hansen/)

Not published yet. Last updated 19th January, 2018. Page 2 of 2.

# Sponsored by **Readability-Score.com**

Measure your website readability! <https://readability-score.com>